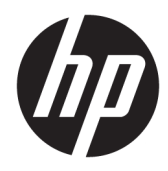

# Administrator Guide

HP ThinPro PC Converter Deployment Tool

© Copyright 2019 HP Development Company, L.P.

Windows is either a registered trademark or trademark of Microsoft Corporation in the United States and/or other countries.

Confidential computer software. Valid license from HP required for possession, use or copying. Consistent with FAR 12.211 and 12.212, Commercial Computer Software, Computer Software Documentation, and Technical Data for Commercial Items are licensed to the U.S. Government under vendor's standard commercial license.

The information contained herein is subject to change without notice. The only warranties for HP products and services are set forth in the express warranty statements accompanying such products and services. Nothing herein should be construed as constituting an additional warranty. HP shall not be liable for technical or editorial errors or omissions contained herein.

First Edition: April 2019

Document Part Number: L62611-001

#### **Open source software**

This product includes software licensed under an open source software license, such as the GNU General Public License and the GNU Lesser General Public License or other open source license. To the extent HP has an obligation or, in its sole discretion, chooses to make the source code for such software available under the applicable open source software license, source code for the software can be obtained from the following location: [ftp://ftp.hp.com/pub/tcdebian/](ftp://ftp.hp.com/pub/tcdebian/ThinProPCConverterDT/OpenSources)

[ThinProPCConverterDT/OpenSources .](ftp://ftp.hp.com/pub/tcdebian/ThinProPCConverterDT/OpenSources)

### <span id="page-2-0"></span>**User input syntax key**

Text that you must enter into a user interface is indicated by fixed-width font.

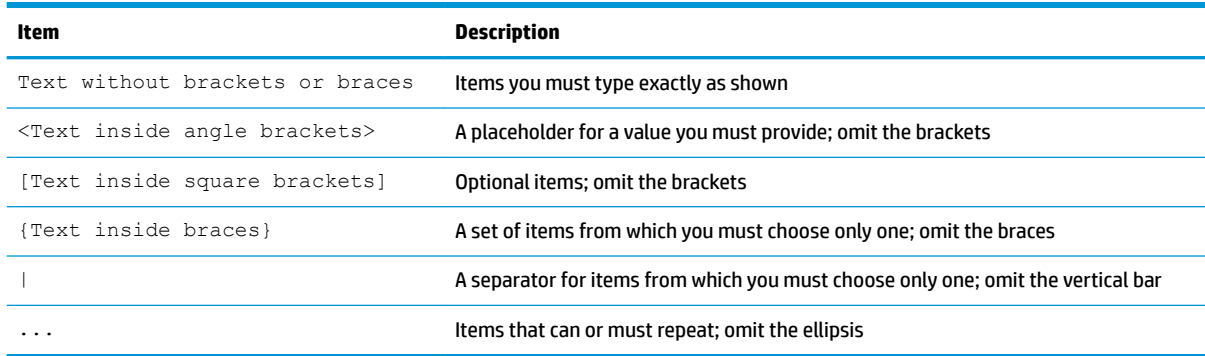

# **Table of contents**

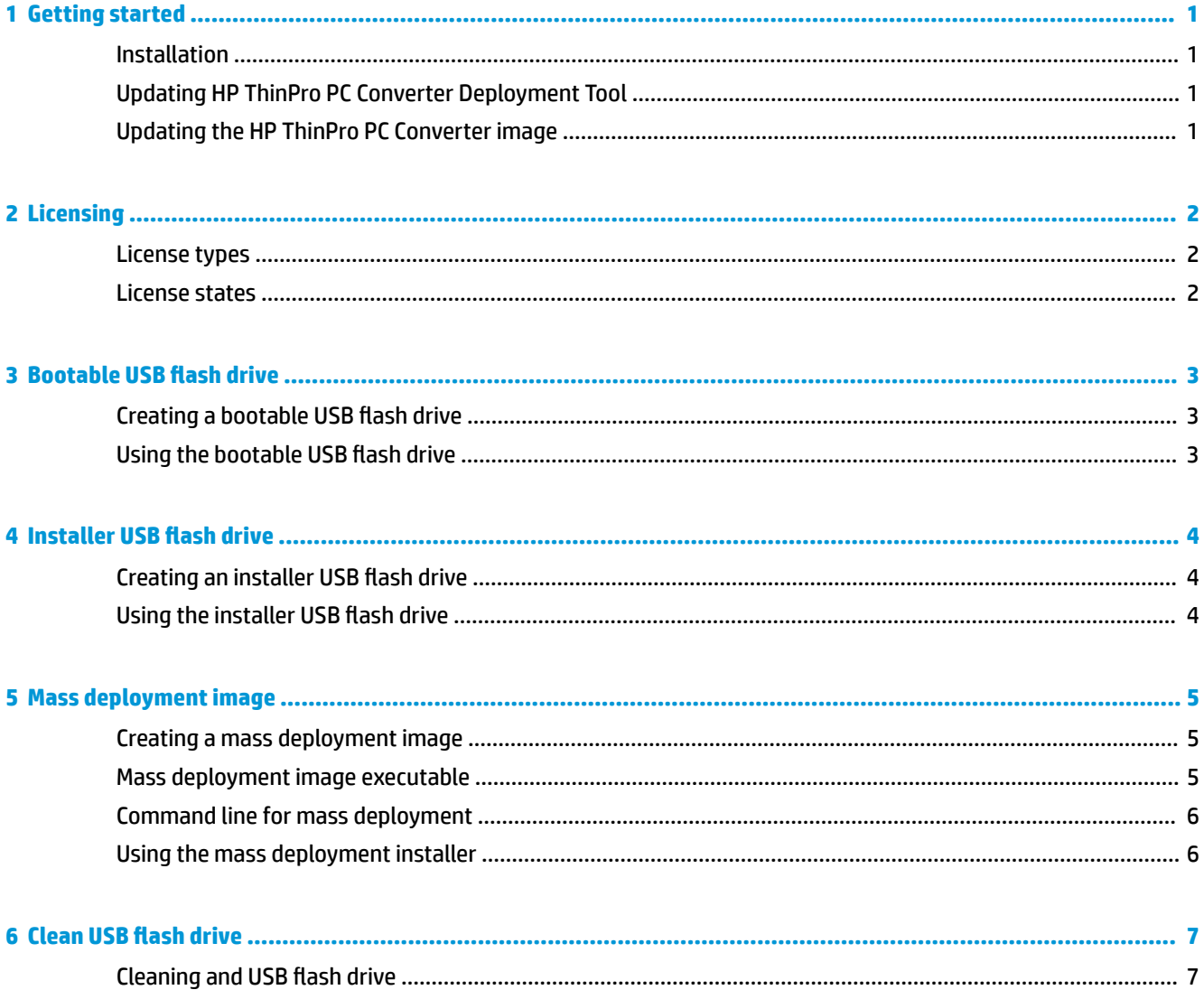

# <span id="page-6-0"></span>**1 Getting started**

HP ThinPro PC Converter Deployment Tool allows administrators to run or install an HP ThinPro PC Converter image onto most modern PCs.

#### **Installation**

HP ThinPro PC Converter Deployment Tool is provided as a <code>.msi</code> Windows $^{\circ}$  installer package that you can install onto Windows systems running Windows 7 or later versions with .NET Framework 4.5. It is a 32-bit app that can be run on either 32-bit or 64-bit Windows systems.

To install:

**▲** Double-click the HPThinProPCConvertorDT.msi file to open the installation wizard and follow the on-screen instructions.

### **Updating HP ThinPro PC Converter Deployment Tool**

When HP ThinPro PC Converter Deployment Tool starts, it attempts to make an HTTP connection to the HP update server to obtain information about updates for HP ThinPro PC Converter Deployment Tool and information about the latest version of the HP ThinPro PC Converter image. On the welcome page, if a newer version of HP ThinPro PC Converter Deployment Tool is available, a new software dialog box appears. To update, select **Install**.

### **Updating the HP ThinPro PC Converter image**

You can download the latest version of the HP ThinPro PC Converter image with the **Bootable USB Flash Drive**, **Installer USB Flash Drive**, and **Mass Deployment Image** options. A **Download** button shows within these options if the following conditions are met:

- HP ThinPro PC Converter Deployment Tool can make an HTTP connection to the update server and obtain information about the latest HP ThinPro PC Converter image.
- **•** The latest version of the HP ThinPro PC Converter image is not present in the  $/\text{Image}$  folder of the HP ThinPro PC Converter installation file path, or the current image is not found in the folder that you selected with the **Browse** button.

### <span id="page-7-0"></span>**2 Licensing**

When HP ThinPro PC Converter Deployment Tool opens, the welcome screen collects the license files. The **License** box of the welcome screen shows available license files To search for additional licenses select **Browse**. Once the necessary licenses have been found, select **Next**.

**X NOTE:** Licenses that you specify here are bundled into the deployment images in later steps. The license files will be included in the USB flash drives created by HP ThinPro PC Converter Deployment Tool and installed onto the target systems that run HP ThinPro with HP ThinPro PC Converter.

#### **License types**

There are three types of HP ThinPro license files

- **Unit license:** This license is a perpetual license that works with a specific version of HP ThinPro PC Converter. The unit license enables full functionality for HP ThinPro PC Converter Deployment Tool, but does not grant software updates for the HP ThinPro PC Converter image.
- **Support license:** This license is a time-limited license that must be paired with a unit license. It grants access to software updates. This license must be supplied to the HP ThinPro PC Converter Deploy Tool so that it can be replicated to the PCs and USB flash drives that will be deployed with HP ThinPro PC Converter.
- **Trial license:** This license is a time-limited license that is used by itself. The trial license enables the **Bootable USB Flash Drive, Clean USB Flash Drive,** and **Mass Deployment Installer** options of HP ThinPro PC Converter Deployment Tool. The **Installer USB Flash Drive** option is not available for trial licenses.

#### **License states**

The license state is displayed under the **License** box.

- **Unit + Support**: A valid unit and support license have both been supplied. The support license is not expired.
- **Unit Only:** A valid unit license has been supplied. Support updates are not available to the USB flash drives or the installed HP ThinPro PC Converter image.
- **Support Only**: A valid and unexpired support license has been supplied. A unit license must be also be supplied.
- **Trial**: A valid trial license has been supplied. The trial license is not expired, and the number of days remaining on the license are shown.
- **None**: No valid licenses have been found, either because no license files were supplied, expired licenses, or corrupt license files

# <span id="page-8-0"></span>**3 Bootable USB flash drive**

This option reimages a USB flash drive you can use to run HP ThinPro PC Converter on most modern computers while retaining the existing OS.

### **Creating a bootable USB flash drive**

To create a bootable USB flash drive:

- **1.** Select **Bootable USB Flash Drive**.
- **2.** Select **Browse** to find the ThinPro image.
- **3.** Select the USB flash drive from the USB Flash Drive list.
- **4.** Select **Create.**
- **5.** A dialog box is displayed to confirm that the USB flash drive will be formatted. All data contained on the USB flash drive will be lost, including other partitions that are on the same physical USB flash drive as the indicated drive letter. Select **Format** to continue.
- **6.** A dialog box appears when creation of the bootable USB flash drive completes. Select **Exit** to exit the program.

#### **Using the bootable USB flash drive**

To boot into the HP ThinPro PC Converter image:

- **A** Connect the USB flash drive to the target computer and reboot that computer.
- **NOTE:** Some PCs will not boot from USB flash drives by default. It might be necessary to make modifications to the BIOS on the target PC to enable booting from USB flash drives, or change the boot order within the BIOS to put USB flash drives earlier in order than the internal storage devices. For more information about making these changes, refer to the documentation that accompanies the target PC.

# <span id="page-9-0"></span>**4 Installer USB flash drive**

This option creates an image on the USB flash drive you can use in a 1:1 deployment model to install HP ThinPro PC Converter onto most modern computers. The installer key operates similar to the bootable USB flash drive key with the addition of the ability to install the image onto the target system.

### **Creating an installer USB flash drive**

To create an installer USB flash drive:

- **1.** Select **Installer USB flash drive**.
- **2.** Follow steps 2 through 6 outlined in Creating a bootable USB flash drive on page 3.

#### **Using the installer USB flash drive**

After the system boots into HP ThinPro PC Converter from an installer USB flash drive, the HP ThinPro PC Converter image offers the option to install that image onto the target system. For more details on this process, refer to the *HP ThinPro Administrator Guide*.

**NOTE:** The installation option is disabled if the PC hardware does not meet the minimum requirements or if the required licenses are missing.

## <span id="page-10-0"></span>**5 Mass deployment image**

This option creates an installer executable that can be deployed by a management tool to convert the operating system to HP ThinPro.

### **Creating a mass deployment image**

To create the mass deployment image:

- **1.** Select **Mass Deployment Installer**.
- **2.** Select the **Browse** button to find the HP ThinPro PC Converter image file
- **3.** In the **Destination File** box, choose the folder path where the mass deployment image executable will be saved by selecting the **Browse** button
- **4.** Select **Create.**
- **5.** A dialog box appears when creation of the mass deployment image completes. Select **Exit** to exit the program.

#### **Mass deployment image executable**

The Mass Deployment Installer takes the form of a Windows executable file This executable file is a selfextracting .ZIP file that contains:

- **The version of HP ThinPro PC Converter Deployment Tool used to create the mass deployment image.**
- The license files supplied.
- An imaging tool that will copy files to the target system. When the system reboots, all data on the system will be lost, and it will be reimaged with the HP ThinPro PC Converter image.

### <span id="page-11-0"></span>**Command line for mass deployment**

**W** NOTE: For syntax help, see [User input syntax key on page iii](#page-2-0)

Command line arguments must be used in order for the HP ThinPro PC Converter Image to write to the system running that installer. The following table describes the valid command-line options.

| <b>Option</b> | <b>Description</b>                                                                                                    |
|---------------|----------------------------------------------------------------------------------------------------|
| -f            | Force install: ThinPro installation runs on next system boot. This<br>options wipes the system disk and overwrites it with the HP<br>ThinPro PC converter image selected when the mass deployment<br>executable file was created. |
|               | All data on system disk will be lost. Use with<br><b>IMPORTANT:</b><br>caution.                                                                                                    |
| -t.           | Test mode: Reports what the mass deployment installer will do<br>without making any changes to the system.                                                                                                    |
| $-x$          | Undo changes made by program.                                                                                                    |
| $-32$         | Forces program to run in 32-bit mode.                                                                                                    |
| $-64$         | Forces program to run in 64-bit mode.                                                                                                    |
| $-$ uefi      | Forces program to run in UEFI mode.                                                                                                    |
| -bios         | Forces program to run in BIOS mode.                                                                                                    |
| $-\nabla$     | Verbose mode.                                                                                                    |
| -r            | Reboots the target system after execution. (Default is no reboot.)                                                                                                    |

**Table 5-1 Command-line arguments and their descriptions**

### **Using the mass deployment installer**

The typical use case of the mass deployment installer is as follows:

- **1.** Copy the mass deployment installer to the target system, or make it available to the system by other means such as placing the file on a network share.
- **2.** Invoke the installer as  $\leq$ HPThinProPC-MassDeploy-T7X71001.exe>  $-f r$ , where <HPThinProPC-MassDeploy-T7X71001.exe> is the name of the installer file
- **3.** The installer then extracts the files and adjusts the target system to run the imaging tool. It then reboots to reimage the target system and then reboots again into the HP ThinPro PC Converter image.

If you do not want the target system to immediately reboot, omit the  $-r$  argument when invoking the mass deployment installer. Invoking the mass deployment installer with only the  $-f$  argument copies the files. adjusts the bootloader, but waits for a manual system reboot to perform the installation. Wait for process exit of tpcmd.exe before rebooting the system.

# <span id="page-12-0"></span>**6 Clean USB flash drive**

This option removes the HP ThinPro PC Converter image from a USB flash drive and restores it back into a basic data storage device.

### **Cleaning and USB flash drive**

To format a USB flash drive:

- **1.** Select **Clean USB Flash Drive**.
- **2.** Select an option from the **File System Type** list. The available choices are **FAT32** and **NTFS**. **FAT32** is the default and is also the file system used on most USB flash drives.
- **3.** Select an available drive from the **USB Flash Drive** list.
- **4.** Select **Create**.
- **5.** A dialog box is displayed to confirm that the USB flash drive will be formatted. Select **Format** to continue.
- **6.** A dialog box appears when formatting of the USB flash drive completes. Select **Exit** to exit the program.

**W** NOTE: Some operating systems cannot create USB flash drives larger than 32 GB with the FAT32 file system. If this occurs, the USB flash drive is created as a single partition of 32 GB. To correct this, clean the USB flash drive and use NTFS for the file system, or repeat the clean of the USB flash drive from a computer running a newer operating system.